# TELEHEALTH CONNECT USER QUICK GUIDE

## Introduction

Telehealth Connect is a web-based registry of telehealth provider sites across the United States and the Pacific Basin. Sites can be searched based on medical specialty, location, type of practice, and other fields. The interface is map-based, creating visualizations and data requested by providers, health planners, policy makers, and all those with a stake in telehealth. In short, **Telehealth Connect provides the landscape of telehealth!**

## General Functions

#### *Map*

You can navigate around the map by a "click, hold, and drag." A small hand will appear, and you can drag it in different directions to see other areas of the map. You can also zoom in and out with the +/- tool, located in the northwest corner of the map. **TIP: You can also zoom in and out in the map with your mouse wheel.**

#### *Toggle Layers*

Layers can be turned on and off by clicking the Toggle Layers tab, and then clicking on the grey/blue layer buttons.

### *Clicking on a Site*

To view details about a site, click on a blue site in the map. A popup will appear that will give basic information about the site. Below the map, a file card will appear that will show more detailed information about the site.

#### *Provider Site Table*

A data table of provider sites file cards is displayed just below the map. Detailed data for each site can be found here. The table can be sorted by Facility Name, State, and Setting Type. **TIP: You can zoom to the site by clicking on "Show on Map" button in the file card.**

#### *Filter by Attribute*

Sites can be filtered and displayed based on criteria that you set. Filtering by state, setting, site type, specialty, and other attributes is available. **TIP: If you are interested in sites in an area or region, it is always a good idea to filter by state (or multiple states).**

#### *Filter by Location*

Type in an address, or a city and state. Select a radius distance. Click Search. The result will be all sites that are within the distance selected from that address.

#### *Bookmarks*

In the text box, enter a name for the bookmark that describes the map area you are currently looking at. (for example: Eastern US, California, Kansas City). If you move away from the map, and then click the newly created bookmark, you will return to the previous area. **TIP: This bookmark will be available, even when you leave Telehealth Connect and return.**

## *Export Map*

The user can export the map display using the red Export Map button (be sure to enable popups in your browser).

#### *Export List*

The user can export the data table to an MS Excel file using the red Export List button.

#### *Support*

To ask questions, send feedback, or report problems, please contact **[sedlock@geohealthinnovations.org](mailto:sedlock@geohealthinnovations.org)**

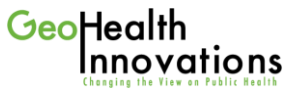